## **Unlocking UltraSeps On Your Computer**

A new installation will run for 15 days until it needs to be unlocked for continuous use. Each time Photoshop is launched and a separation is run, you'll see the alert window below. It will only appear once during each session of Photoshop.

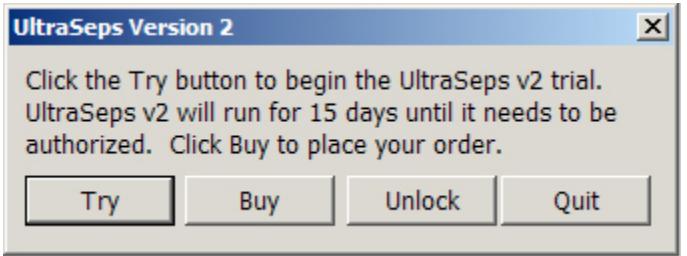

Clicking Try will continue with the 15 day trial. Clicking Buy will open a webpage where UltraSeps can be purchased. Clicking Unlock will launch the Activation Screen on the following page. *Note: The Unlock button could also be labeled as "Authorize".*

UltraSeps can be unlocked prior to the trial expiration. Its not required for the software to expire first.

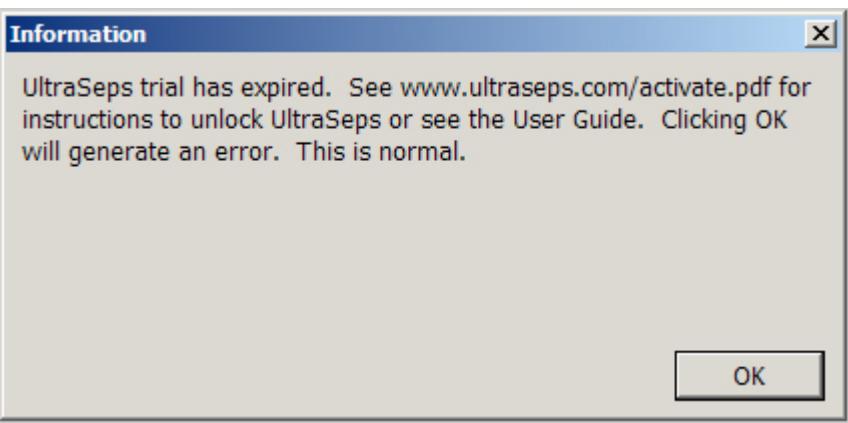

When the above screen appears, the trial has obviously expired. Click OK.

## **An error code may then be generated, this is NORMAL.**

The reason for the error is that our software looks to process the next function, and since the trial is now expired, an error is generated. So please, don't be alarmed by the behavior.

To unlock UltraSeps, first place your order through our website.

Restart Photoshop if currently running.

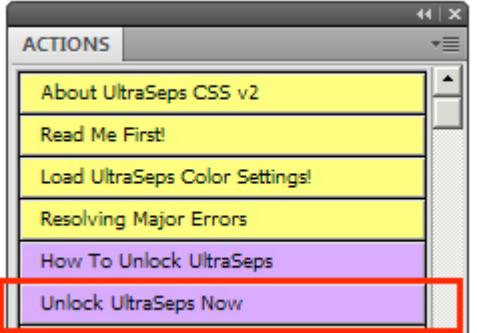

Go to the Actions Panel and run the Unlock UltraSeps Now Action.

This will trigger the Try-Buy-Unlock-Quit window.

Running a separation will also trigger the Try-Buy-Unlock-Quit window.

Click Unlock. (Or Authorize)

In a few seconds the below splash screen will appear that includes instructions.

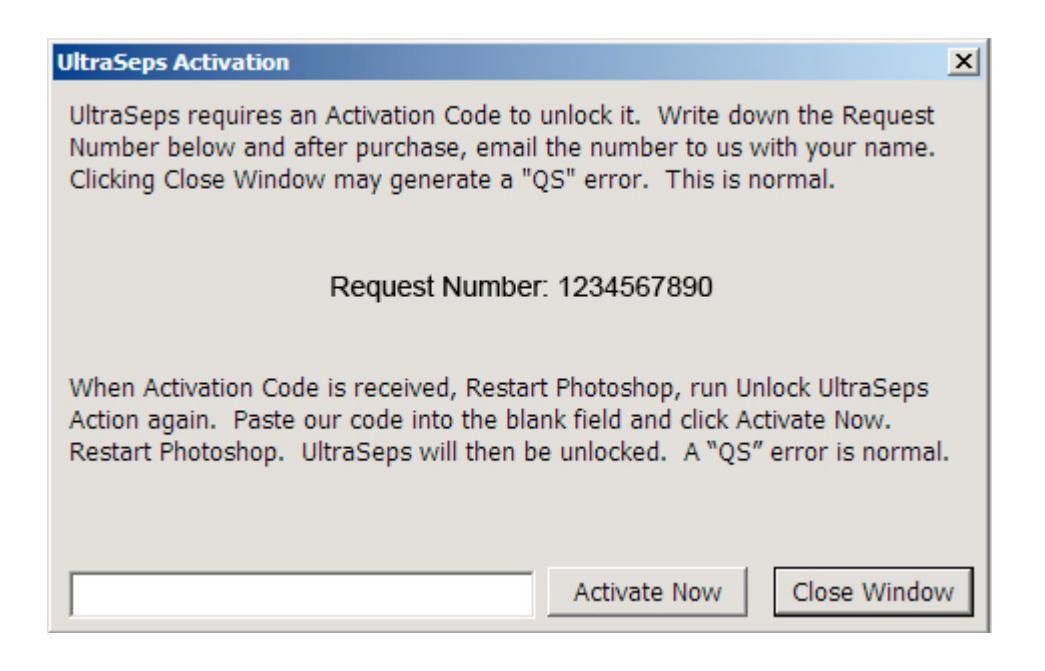

Write down the Request Number and email to **support@ultraseps.com** Make sure to include your name, email and contact information for verification purposes.

Click the Close Window Button.

## **An error will be generated. This is NORMAL.**

When our Activation Code is received, launch Photoshop and run the Unlock UltraSeps Now Action again.

Click Unlock (Authorize) and paste our code into the blank box. Click Activate Now.

UltraSeps is now permanently unlocked on your system.

Photoshop should now be restarted but isn't necessary.

Its important to point out authorization codes are specific to the computer UltraSeps is installed upon. Therefore, a code which unlocks the software on the requesting computer will not function on another.

Your purchase includes 2 authorization codes. They can be mixed platform such as authorizing "1" Windows installation and "1" Macintosh. If possible although not required, please try and request both unlock codes simultaneously at time of purchase. This will guarantee you'll have access to UltraSeps if one of your computers fail.

Although we include 2 authorization codes, the license is a single user license as we assume most end users require access to the software on a work and home computer for example.

Yes, we do understand that at some point in time a new computer might require authorization. So rest assured when a new authorization code is required in the future, the request will be honored.

If more than 2 installations are required immediately, additional authorizations or corporate licensing can be purchased. Please contact info@ultraseps.com for pricing.

If deciding to purchase UltraSeps, please don't wait till the trial expires and a rush job needs to be completed. Allow up to 24 hours to receive your unlock codes(s). If your order is received during business hours, New York Time, the authorization code will be issued the same day by no later than 6:00 pm. If the order is received after 6:00 PM, the authorization code will be issued the following day, usually by 12:00 noon.

Please note that trial periods can not be extended.

If deciding not to purchase UltraSeps at the end of the evaluation period, run the standard uninstall programs through the Windows Control Panel.

If using a Macintosh, remove the UltraSeps plugin from the Plug-ins of Adobe Photoshop manually. On older versions of Photoshop prior to CC 2017, the UltraSeps plugin is within a folder named "Automate" which is inside the Plug-ins folder of Photoshop.

The UltraSeps Photoshop Actions and Color Settings then need to be deleted manually on either platform.

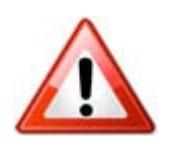

**Note: The installer has placed folders on your system named "QSU" and "UltraSeps". These folders and their contents are accessed by UltraSeps only. There are no end-user files within. Deleting or moving these folders or any of their contents will render UltraSeps nonfunctional.**

## **When Installing A New Photoshop Version**

At some point, a new or different version of Photoshop will probably get installed to the computer currently in use by UltraSeps.

Just loading the Actions and Color Settings into the new Photoshop does not make UltraSeps functional with the new copy of Photoshop.

The UltraSeps plugin also needs to be installed to the new Photoshop!

The easiest way to install the plugin is to download a new installer and run it.

All installer downloads are updated to support the latest version of Photoshop about 10 days after its release.

UltraSeps users have access to a page where all installers can be found as this was sent with your initial new user information email. If needing this page link again, drop us an email.

The trial version can also be downloaded as the trial is the full version of UltraSeps.

Make sure Photoshop is closed when running the installer.

Running the installer will not overwrite the licensing or damage anything.

The plugin can also be installed manually to the new Photoshop without the use of the installer.

Always install the plugin with Photoshop closed. If open, restart after installing.

See this page on manually installing the plugin to Photoshop CC 2017 and higher: http://www.ultraseps.com/ultraseps-plugin-install-2017.php

See this page on manually installing the plugin to Photoshop CC 2015 and lower: http://www.ultraseps.com/ultraseps-plugin-install.php

If any difficulty or questions arise, see our Support Page or drop us an email. http://www.ultraseps.com/support.php

Thank you.

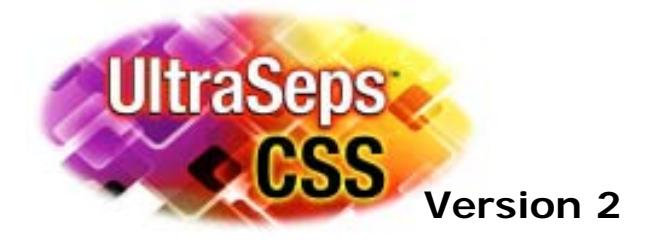

*www.ultraseps.com / info@ultraseps.com*